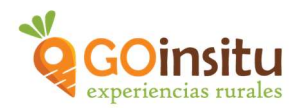

# GUIA PARA CREAR UNA EXPERIENCIA

Es NECESARIO que antes de comenzar con estas instrucciones hayas leído el documento de "Guia de ACCESO para anfitriones", y/o visto el vídeo tutorial, ya que, el primer paso es DARSE DEL ALTA como miembro de GOinsitu.

Siguiendo estos sencillos pasos podrás crear tu anuncio de "Experiencia":

- 1. Como ya te has dado de alta en la web de GOinsitu como "Anfitrión", ahora puedes acceder a tu escritorio a través de la contraseña obtenida.
- 2. Una vez estés en el escritorio debes ir a la columna marrón a la izquierda que es el menú principal y buscar la pestaña de "PRODUCTOS Y EXPERIENCIAS":

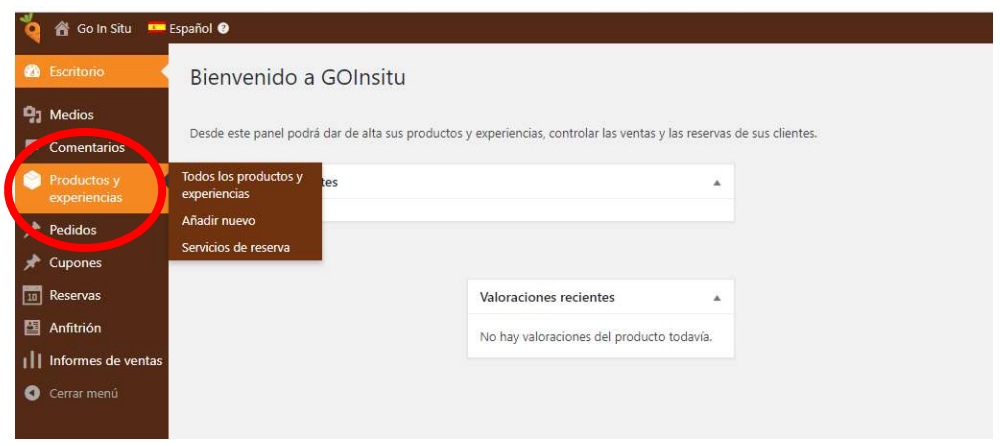

Dentro de esta pestaña en Todos los productos y experiencias, puedes visualizar a modo de listado, las experiencias y productos que publiques en la web GOinsitu.

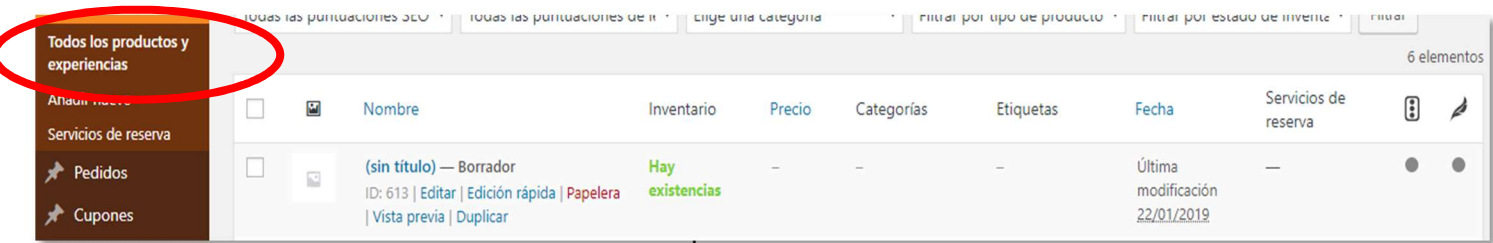

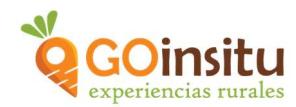

En Añadir Nuevo está el apartado más importante porque es justo aquí donde vas a poder elaborar tu anuncio de Experiencia, siguiendo estos pasos:

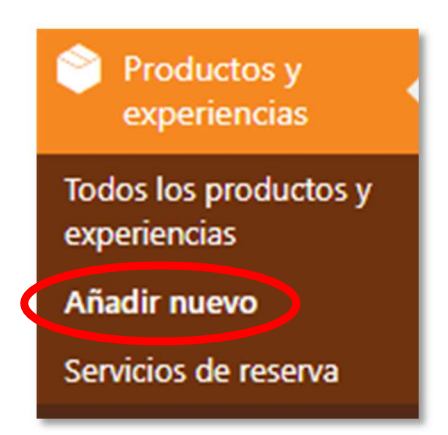

a) Nombre del producto o experiencia, aquí darás nombre a tu Experiencia. Lo mejor es que contenga de 40 a 50 caracteres y que sea un título llamativo que indique lo que se hace en la actividad quizás el nombre del lugar donde se realiza… Importante es que contenga alguna palabra clave de tu actividad, para que quede claro en qué consiste, ej.: naranjos, oleoturismo, cabras, pan, cerveza…

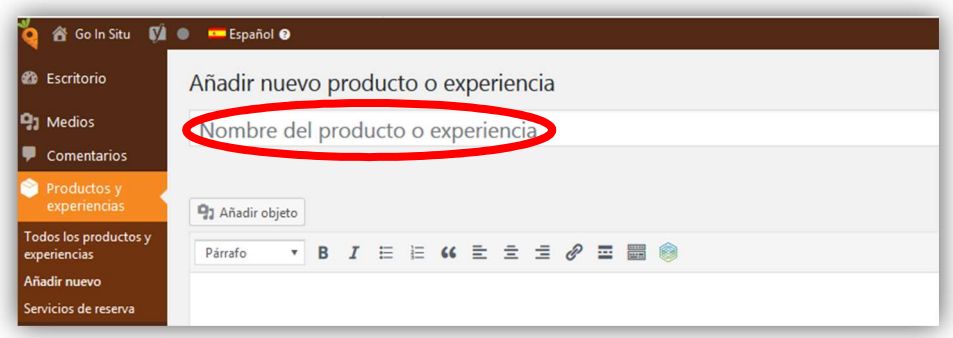

- b) Añadir Objeto: NO utilizar
- c) Recuadro en blanco: Descripción de la Experiencia. Explica de qué va tu visita/Experiencia. A continuación algunos consejos para redactarla:
	- $\sim$  Utiliza un lenguaje sencillo, directo y conciso
	- $\sim$  Piensa en la idea principal que quieres transmitir con la descripción
	- $\sim$  Una sola idea por párrafo, párrafos de 5 líneas y un total de 300 palabras
	- $\sim$  Utiliza verbos expresivos y de acción
	- $\sim$  Resalta en negrita las palabras que te resulten más importantes

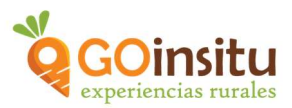

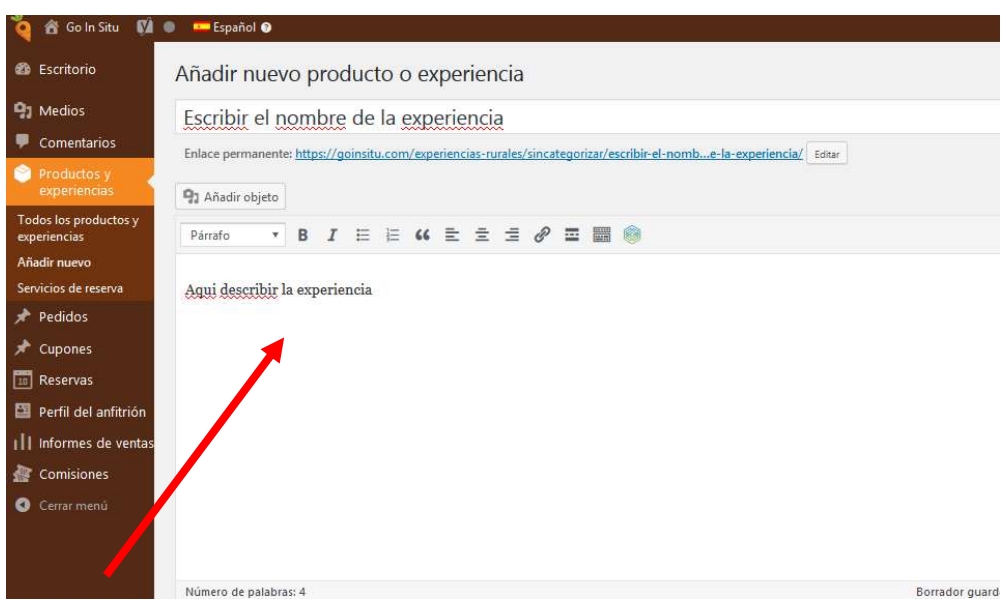

d) Campos GOinsitu , clicando sobre el pequeño triángulo a la derecha se despliega el siguiente menú:

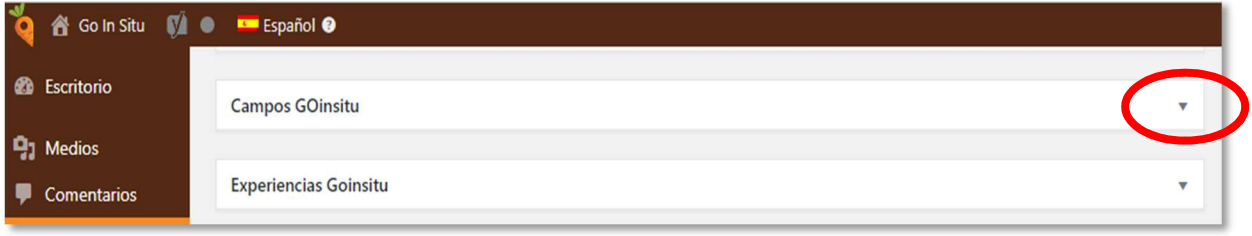

Aparecerá la palabra Sufijo del Precio y aquí verás Persona, ya que los precios vendrán dados en relación a personas que realizan las experiencias.

Si necesitas un número mínimo de personas en tu experiencia indícalo aquí, por ejemplo 4 personas. En el anuncio se verá: 40€/4personas.

En el caso de aceptar el mínimo de 1persona, entonces en el sufijo se debe poner solamente persona. En el anuncio se verá: 10 €/persona.

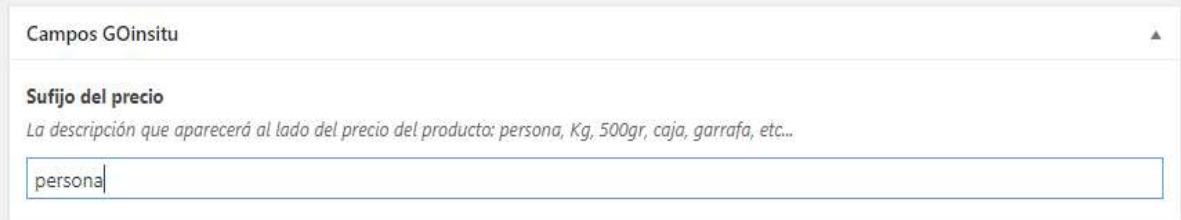

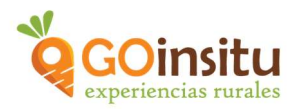

e) Experiencias GOinsitu: Clicar en el triángulo de la derecha para abrir esta ventana/menú:

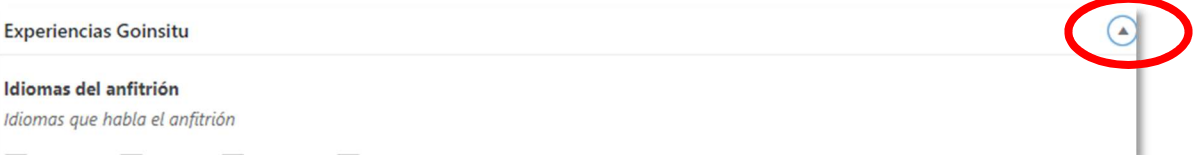

f) Idiomas del anfitrión, indica los idiomas en los que puedes realizar tu Experiencia.

Qué incluye, En el cuadro blanco grande bajo esta frase de "Qué incluye" las cosas principales que incluye la visita en forma de lista.

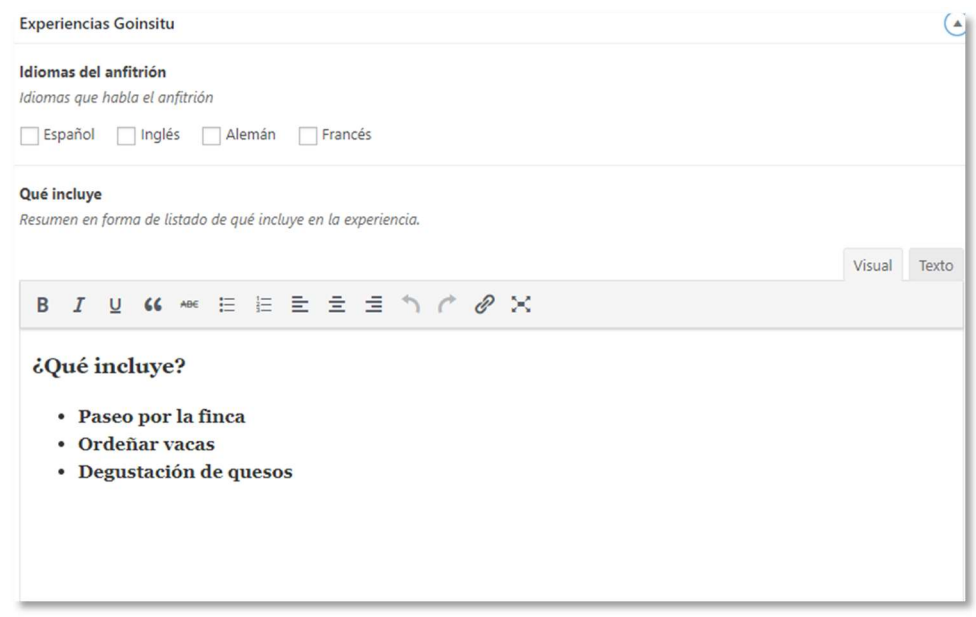

Cómo llegar, describe con palabras cómo llegar al lugar donde tiene lugar la Experiencia, es decir, forma de acceder y señalización que ayuden al visitante al acceso a la misma.

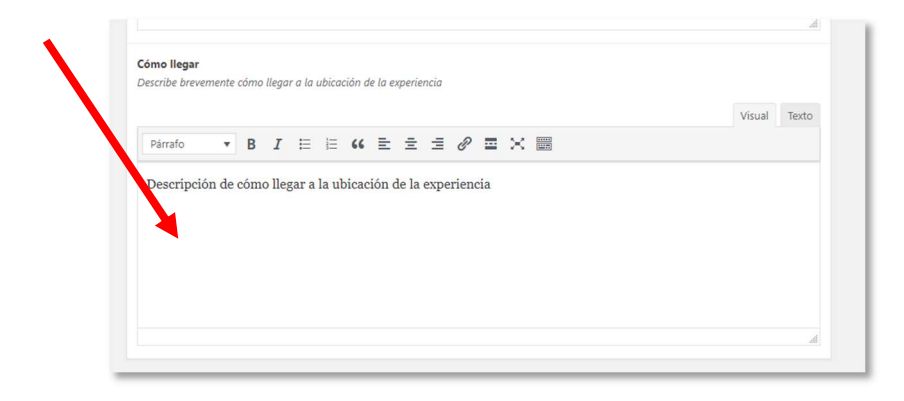

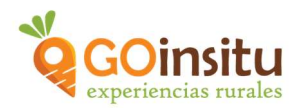

- g) Productos GOinsitu, NADA.
- h) Datos del producto, abre su menú, clicando en la parte derecha:

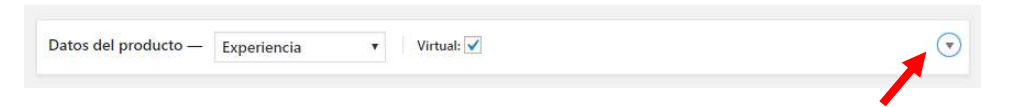

Abre el primer cajetín, donde pone producto simple, y al desplegarse un listado con diferentes opciones, debes clicar Experiencia.

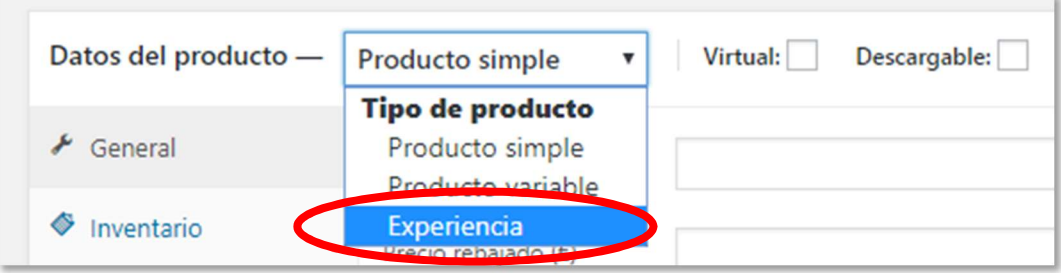

Se continúa con la pestaña General del menú vertical, debajo de Datos del producto:

Estado del impuesto y Clase del impuesto no hay que cambiar nada.

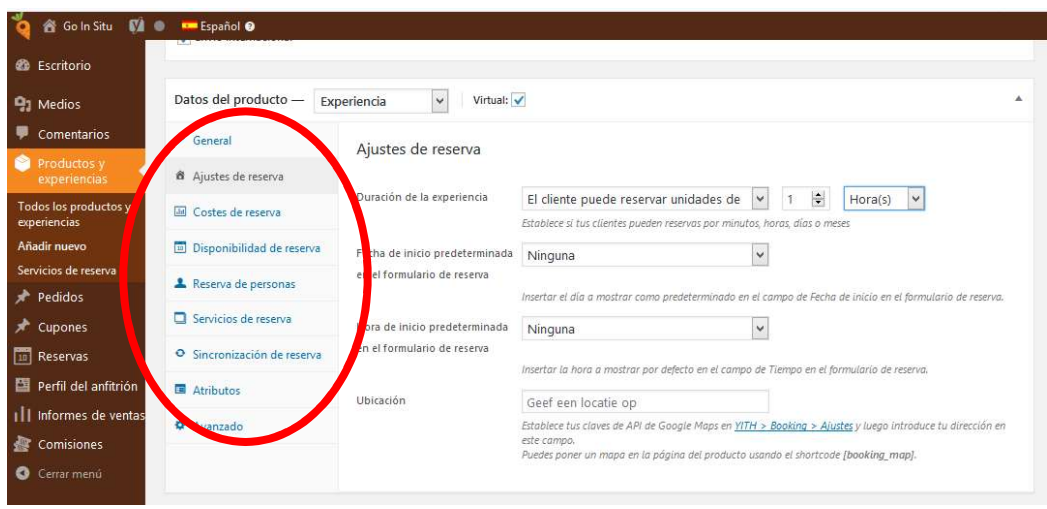

Ajustes de reserva, del menú vertical:

Duración de la experiencia, debido al formato de visita que ofrece GOinsitu, las visitas tienen duración de horas.

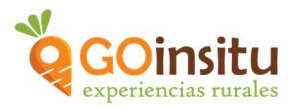

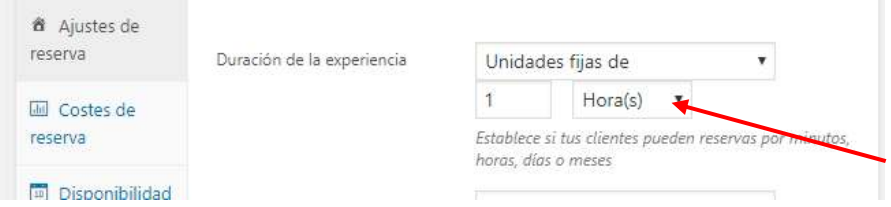

Se elije "Unidades fijas de…" y eliges el número de horas aproximadas que durará tu Experiencia.

Fecha de inicio personalizada, selecciona en el cajetín "Fecha personalizada" con la fecha de inicio de tus visitas, a partir de la cual estarás disponible:

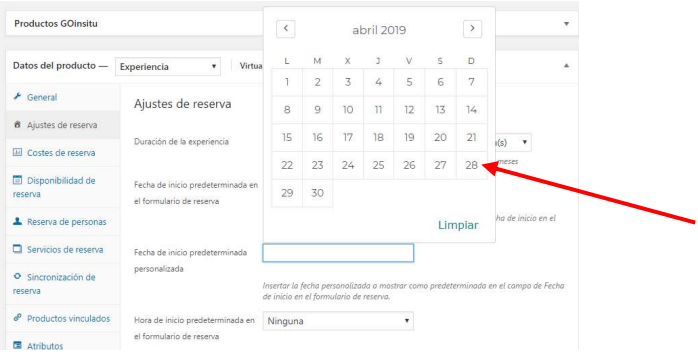

Ubicación, Poner ubicación de la finca o actividad. Buscar en Mapa Google la dirección, copiándola y pegándola en el recuadro de "Ubicación".

#### Costes de reserva:

#### PRECIOS ESTÁNDAR

Precio Base para, sirve para establecer el precio base de la Experiencia por persona.

Clica en "Multiplicar por el número de personas".

Ejemplo: 20 euros /persona

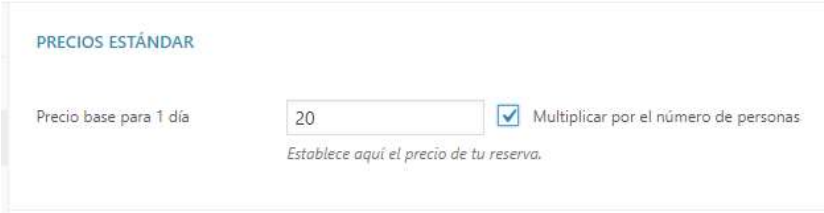

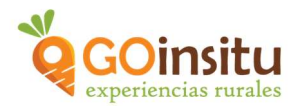

#### **DESCUENTOS**

Por el momento no indicar nada.

#### COSTES EXTRA

No es necesario.

### REGLAS DE PRECIO AVANZADAS

Establece reglas en relación días, semanas, meses en los que tus precios cambien, o bien, establecer reglas respecto a grupos de personas. Clica en "Añadir nueva regla" y te aparece el menú a rellenar. En este ejemplo puedes ver el caso de precios menores para grupos:

Grupo de 5 a 11 personas tendrá un precio de 20 euros/persona, en lugar de 30 euros/ persona cuando se trata de 1 a 4 personas.

Importante clicar "=" en precio base para un día

Nota importante\*\*= En caso de tener tarifas diferentes para niños, será necesario escribir "adultos" en ñugar de "personas" cuando se escribe la regla para grupos, es decir, hay que elegir "Adultos".

Importante clicar en "ON" arriba a la drecha!!! Se debe poner Verde!!

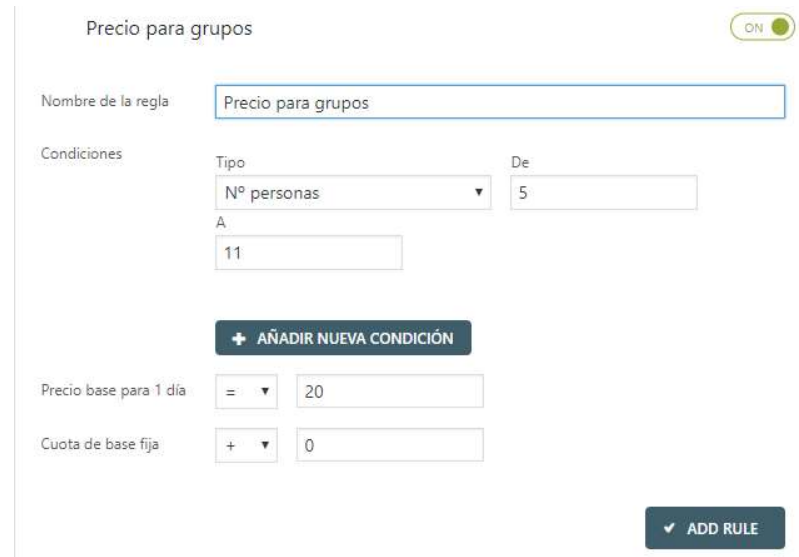

Estaría la opción de clicar "-"si lo que queremos es establecer un descuento respecto al precio base o "+" si lo que queremos es sumar un incremento al precio base.

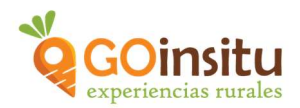

## Disponibilidad de reservas,

#### TÉRMINOS DE RESERVA

Máx. Reservas por unidad, ilimitado es decir, clicar "0". Eligiendo 0 el programa no limita el número de reservas diferentes que te puedan entrar para un mismo día u hora.

Después se puede limitar el número máximo de personas que puedes admitir en tu visita.

Cancelación disponible, no es necesario rellenar, te acoges a la política de cancelación de la propia web de GOinisitu.

#### PREFERENCIAS DE RESERVA

No es necesario rellenarlo

#### VENTANA DE RESERVA

Reservación avanzada mínima, con cuánta mínima antelación permites que se te haga una reserva, ejemplo: 3 días.

Reservación avanzada máxima, con cuánta antelación máxima permites que se te haga la reserva, ejemplo: 1 año.

#### REGLAS DE DISPONIBILIDAD ADICIONALES

Este apartado es FUNDAMENTAL, porque en él estableces los meses, días y horas exactas en los que tienes disponibilidad para recibir visitantes.

Es importante que tengas en cuenta que el sistema considera que siempre tienes disponibilidad y, por tanto, se le debe indicar cuando NO estarás disponible.

Clicar en: "Añadir nueva regla" (botón azul).

Nombre de la regla: Por ejemplo, "Días disponibles de Enero hasta Mayo"

Fechas específicas: para señalar días concretos. Ejemplo: del 7 de enero al 1 de agosto.

Fechas genéricas: Para señalar los meses. En el siguiente ejemplo se indica de Enero a Mayo.

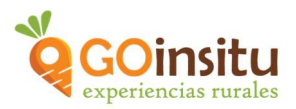

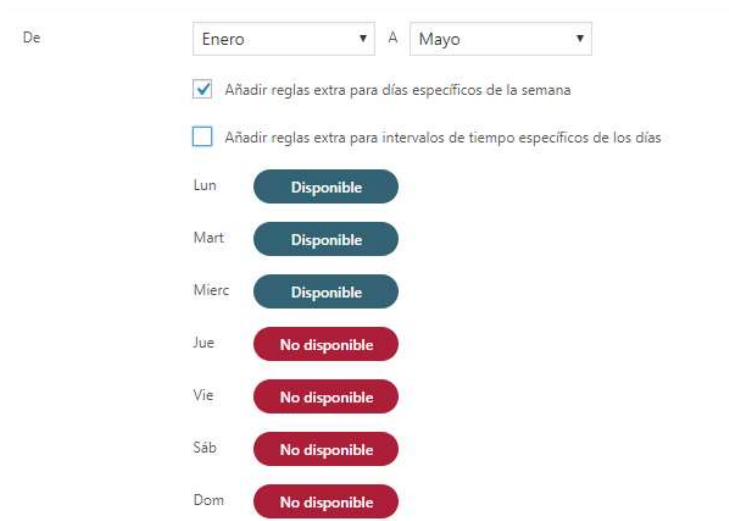

Añadir regla extra para días específicos de la semana: Son días determinados de la semana para especificar los disponibles y no disponibles.

Añadir regla extra para los intervalos de tiempo específicos de los días: señalas las horas en que puedes atender a tus visitantes. ATENCIÓN: recordamos que el sistema considera que tienes siempre disponibilidad, por lo tanto, hay que escribir los horarios justo al contrario, es decir, indicar cuando NO estáis disponibles.

Ejemplo: Si mi horario es de lunes a viernes de 9:00 a 15:00 indicaré "NO Disponible" de 15:00 a 00:00 (en lugar de decir cuando sí estás disponible).

El horario de inicio de cada jornada lo indicas en otro apartado.

Si el fin de semana tampoco tuvieses disponibilidad, entonces indicas No Disponible de 00:00 a 00:00, para sábado y domingo.

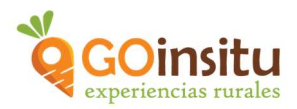

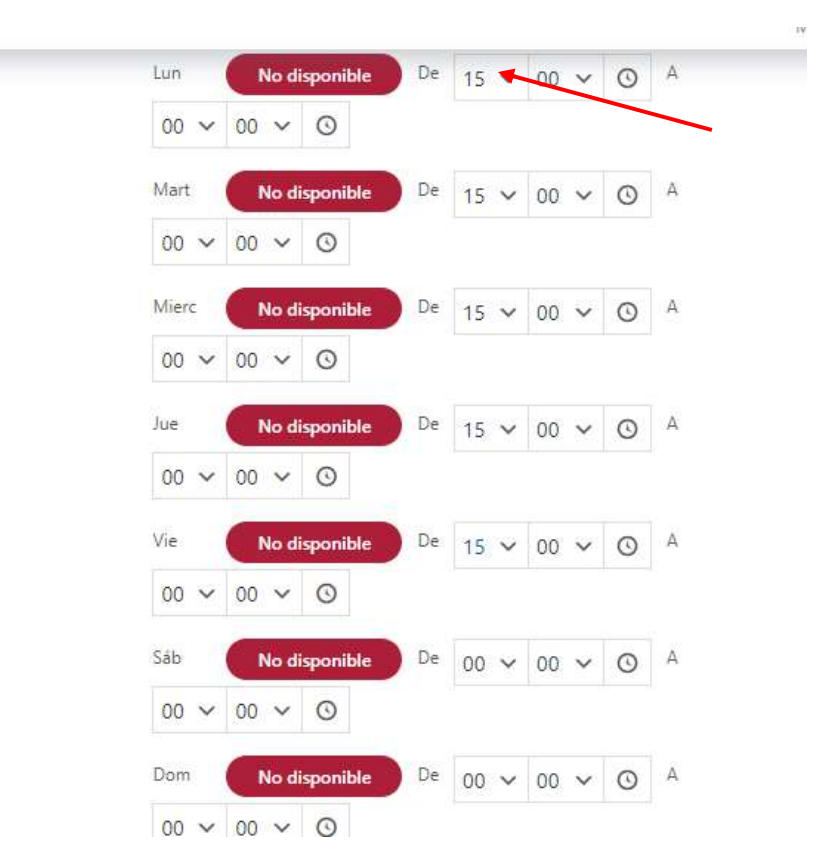

Al final clicamos en "Añadir regla".

Subir hacia el menú vertical a Reserva de personas,

## AJUSTE DE PERSONAS:

Clicar "Activar la opción de personas" y se despliega el menú.

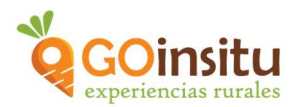

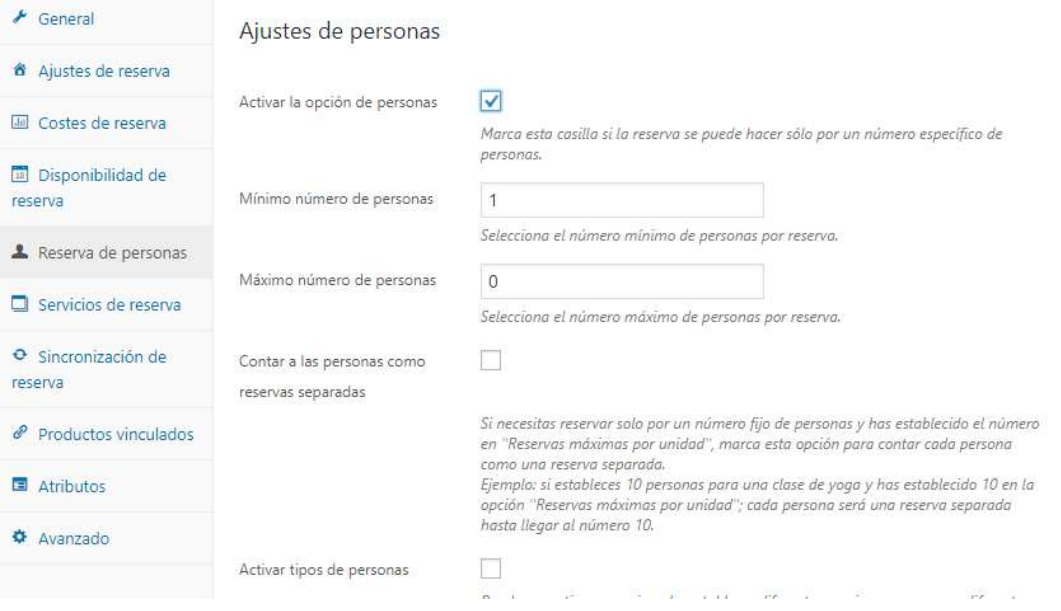

Mínimo número de personas, si necesitas un número mínimo de personas realizar tu Experiencia. Ejemplo: Si anteriormente habíamos clicado en el sufijo del precio que debía ser para 4 personas, aquí debemos introducir mínimo 4 personas.

Máximo número de personas, número máximo de visitantes que puedes recibir.

Contar a las personas como reservas separadas, NO clicar.

Activar tipos de personas, clicar y se despliega menú. Sirve para poner precios diferentes para niños, por ejemplo.

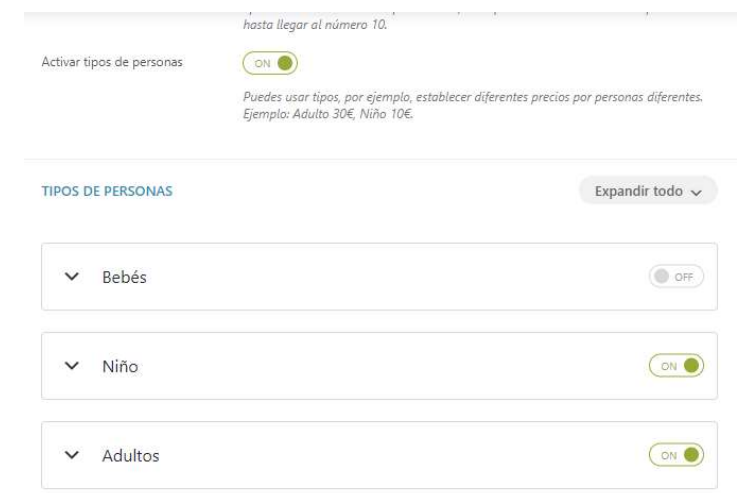

Aquí podemos especificar el precio para niños. Debemos señalar el precio base para niños así como si decidimos limitar el número de niños con un máximo (Sobre todo si se tratan grupos de escolares).

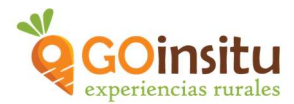

Al haber puesto la condición de niños, será necesario establecer la condición de adultos también y repetir el mínimo número de adultos que se necesiten (En el ejemplo anterior se había establecido un mínimo de 4 personas), así como el precio base lo debes escribir de nuevo aquí. Es importante diferenciarlos para no contar los niños como si fueran adultos para que haya un mínimo de personas, por ejemplo.

#### Servicios de reserva

Se explicará al final de este documento.

Sincronización de reserva, de momento omitir.

Atributos, nada.

Comisión, se ha puesto en el perfil de anfitrión.

#### Avanzado

Nota de compra, para enviar algún comentario opcional a tus clientes tras su compra. Por ejemplo: Es necesario llevar calzado de campo para acceder a la finca.

Ya estás finalizando la creación de tu Experiencia. Pero antes dirígete al menú lateral a la derecha de la pantalla:

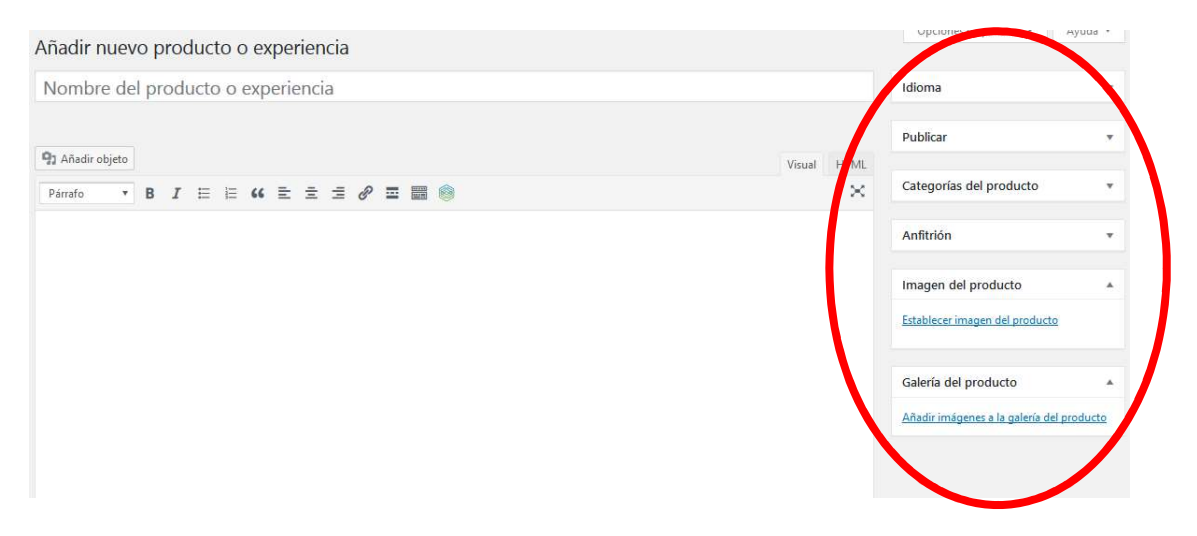

#### Idioma

En este menú no es necesario activar nada. Se deja como aparece:

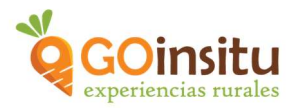

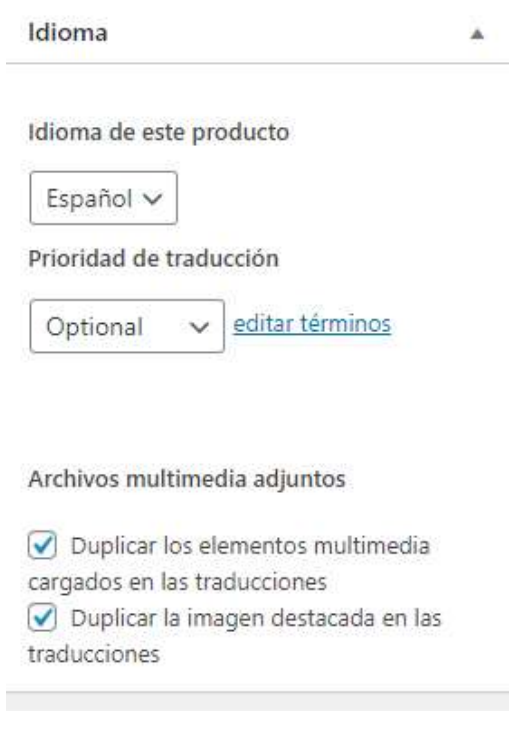

Una vez que guardes todos los cambios que hagas en tu nuevo anuncio de Experiencia, el sistema activará automáticamente la posibilidad de tener tu anuncio en lengua inglesa. De este modo, cuando vuelvas a abrir tu anuncio aparecerá lo siguiente:

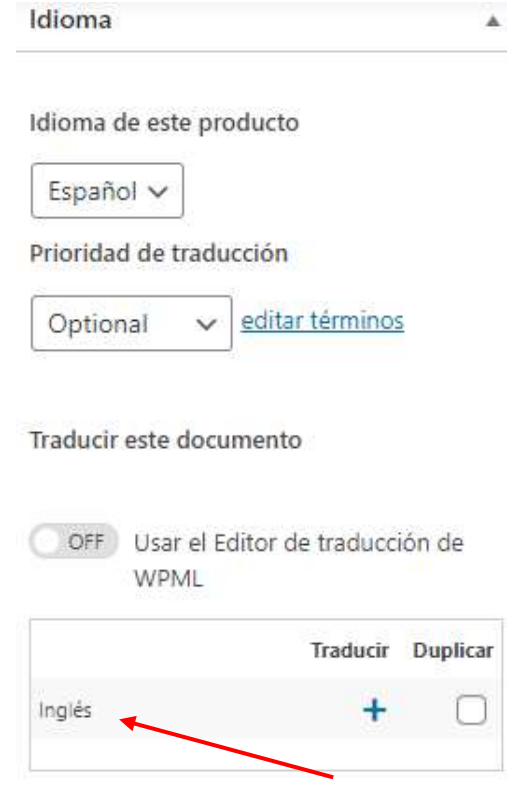

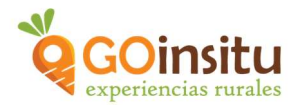

Como verás ya tendrás la opción de lengua inglesa.

\*\*Al final de este documento explicativo se explica desde donde se crea el anuncio en inglés.

#### Categorias del producto

Elige en qué categoría se clasifica tu Experiencia: Experiencia Agrícola, Experiencia Ganadera o Experiencia Artesanal.

NO clasifiques tu Experiencia en "Productos Artesanales" porque se trata de una Experiencia. Es muy importante no activar esta casilla.

Además podrás elegir dentro de qué subcategoría encuentra tu Experiencia:

Y después elige la subcategoría en la que encaje tu actividad.

### Etiquetas de producto

Puedes añadir etiquetas para que tu Experiencia sea más fácil de encontrar, por ejemplo: Ovejas, cabras, vino, catas, animales, ecológico, sostenible, Andalucía, naturaleza, etc… Según sea tu tipo de Experiencia:

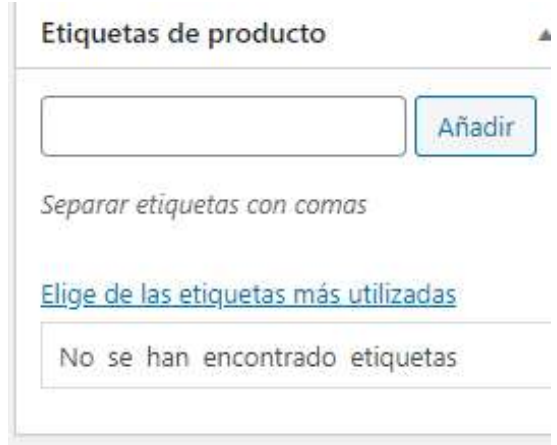

## Anfitrión

Aquí debe decir que eres el Anfitrión de tu Experiencia dentro del cajetín.

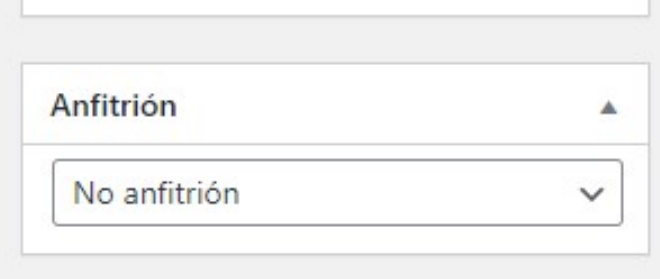

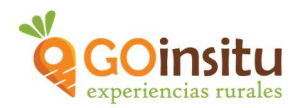

## Imagen del producto

Es aquí donde se sube la foto principal de tu experiencia que se sube desde tu ordenador/Tablet.

Muy importante la calidad de la foto:

- 1. Debe tener un peso inferior a 150 Kb y tamaño máximo de anchura de foto son 2500 píxeles por 800 píxeles de alto.
- 2. Las imágenes deben ser propias

### Galería del producto

Lo mejor es que tengas más fotos para que se entienda mejor tu Experiencia. Para añadir más imágenes súbelas a la galería de la Experiencia. Al clicar en añadir imágenes a la galería de productos te saldrá una ventana desde donde se suben las fotos de tu memoria de ordenador:

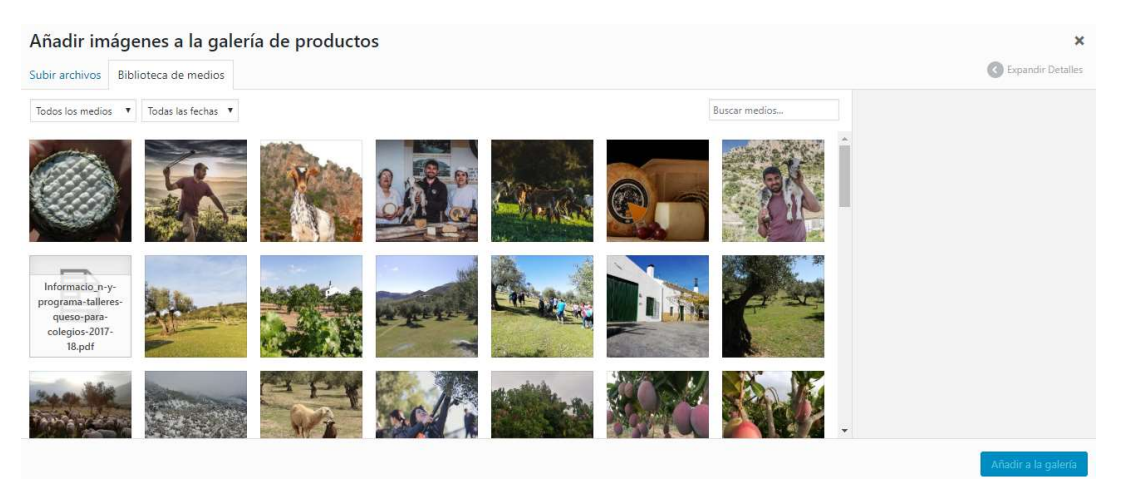

A continuación retoma la pestaña **Publicar** (más arriba en el mismo menú), si quieres puedes clicar en Vista previa, para visualizar cómo están quedando todos los cambios que estás realizando en la Web.

Se clica el botón azul: Guardar y enviar a revisión para que sea revisado por GOinsitu.

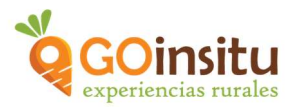

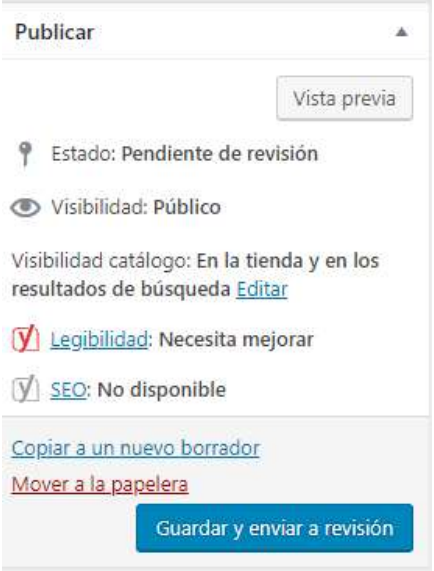

Fin de la creación de una Experiencia, ¡ENHORABUENA!

Si durante el proceso surgen dudas, tras ver los vídeos tutoriales y leer las instrucciones, no dudes en contactarnos por mail: info@goinsitu.com o a través del formulario de contacto.

# CREACIÓN DE UN SERVICIO DE RESERVA

Un servicio extra es lo que se ofrece fuera del precio base porque se quiera ofrecer un extra al cliente, por ejemplo: una cata más amplia, un desayuno, una comida, etc…

En tu anuncio, los visitantes lo visualizan con el nombre de "Servicios adicionales", debajo del calendario, precio y número de personas, justo debajo podrán elegir un servicio adicional.

Esta pestaña de Servicios de reserva se encuentra en el menú marrón principal a la izquierda, en concreto dentro de "PRODUCTOS Y EXPERIENCIAS":

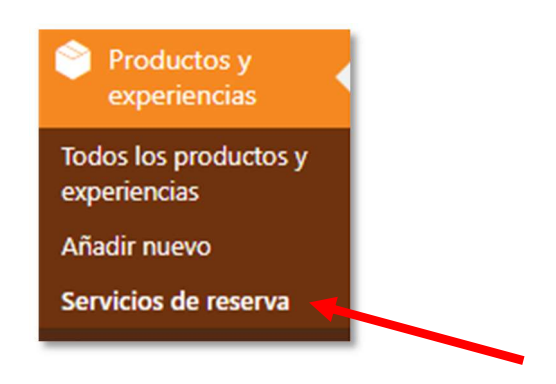

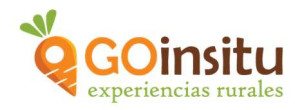

#### Añadir nuevo servicio de reserva

#### Clica en Servicios de reserva y se abrirá una ventana para crear tu nuevo servicio extra.

Nombre, se indica el nombre del servicio extra a aportar, debe ser algo concreto que se entienda con el título. Ej. Cata de 5 vinos.

Descripción, detallar qué se va a ofrecer, por ejemplo: Cata de los 6 vinos que representan todas nuestras variedades.

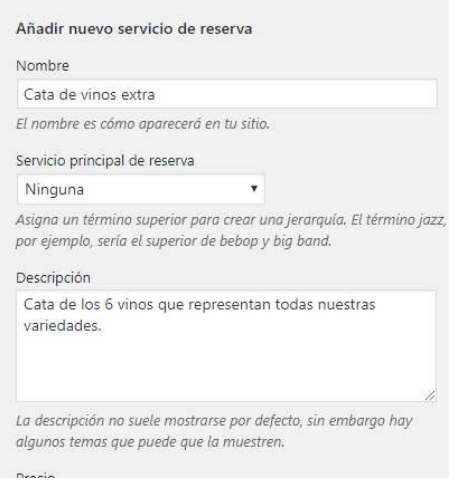

Precio, Se añadirá al precio básico de la Experiencia:

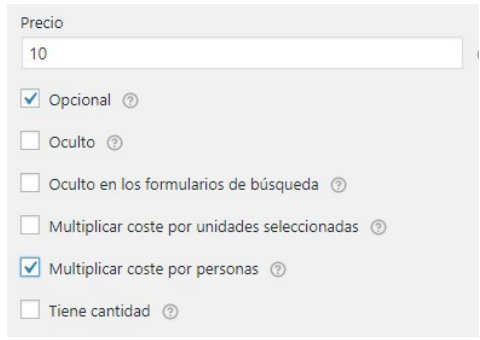

Clica "Opcional", para que el el visitante pueda elegirlo.

Clica "Multiplicar coste por personas", para que la web saque el precio total de la actividad en función al número de personas.

Si quieres especificar precio especial para niños, puedes indicarlo.

Finalmente clicar el botón azul del final **Añadir nuevo servicio de reserva** y queda memorizado.

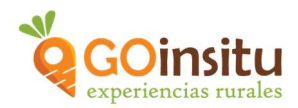

Regresa a tu anuncio de experiencia en "Productos y Experiencias" y dentro de "Datos del producto" busca "Servicios de Reserva", desde ahí debes seleccionar el servicio que has creado para añadirlo a tu anuncio de Experiencia. Para ello debes clicar en "Seleccionar Todos":

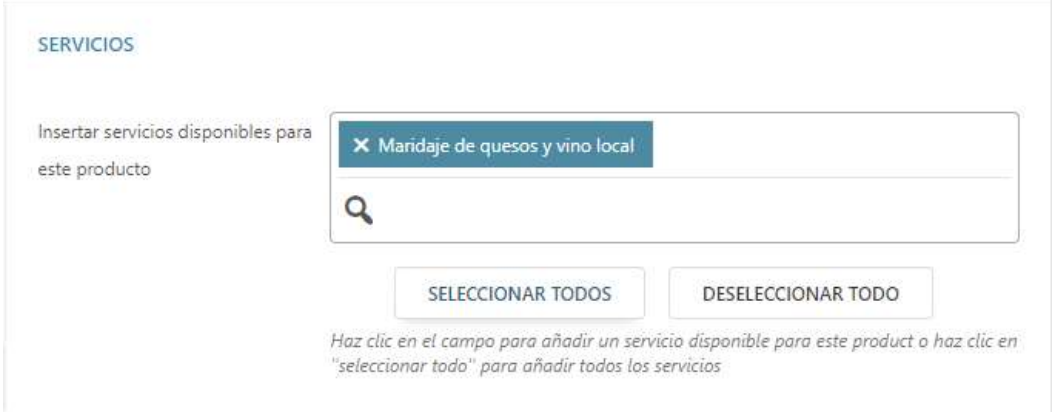

¿Recuerdas dónde se guardaban los cambios? ¡¡ En la parte derecha del escritorio!!

¡¡Guarda y envía tu anuncio a Revisión!! Mira el pantallazo a continuación y lo recordarás:

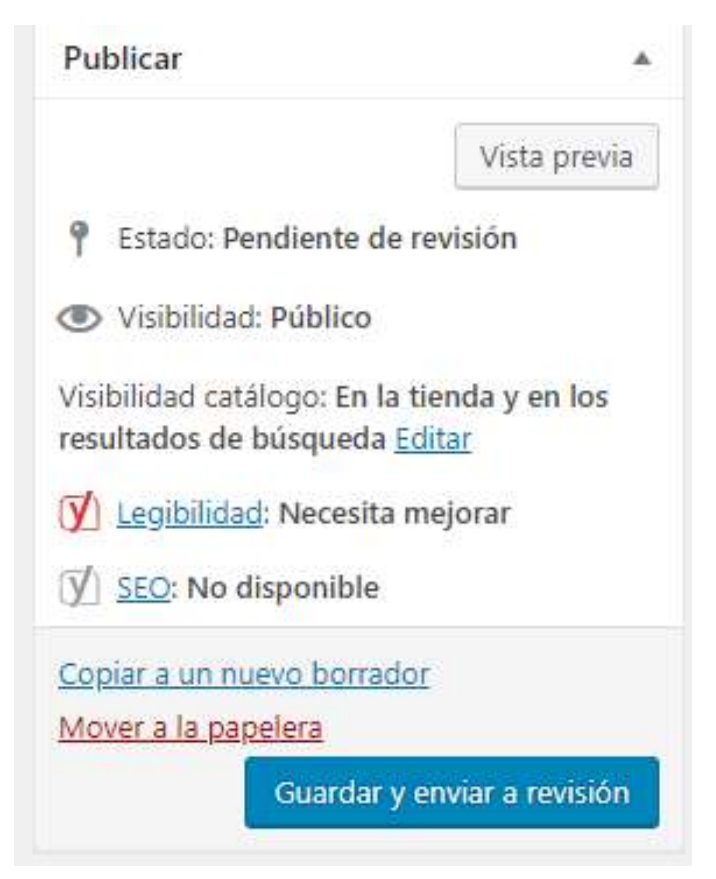

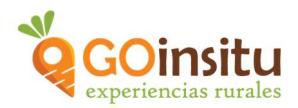

## CREAR TU ANUNCIO EN LENGUA INGLESA

Primero de todo debes estar en el menú "Productos y Experiencias" para poder visualizar tu anuncio/s.

Para poder elaborar el anuncio en lengua inglesa, debes tener activada la columna del idioma y para estar seguros de que lo está clica en "Opciones de pantalla" (Círculo azul) que se encuentra en la parte superior derecha de la pantalla. Una vez dentro debes clicar "Idiomas" y de este modo podrás visualizar la bandera inglesa:

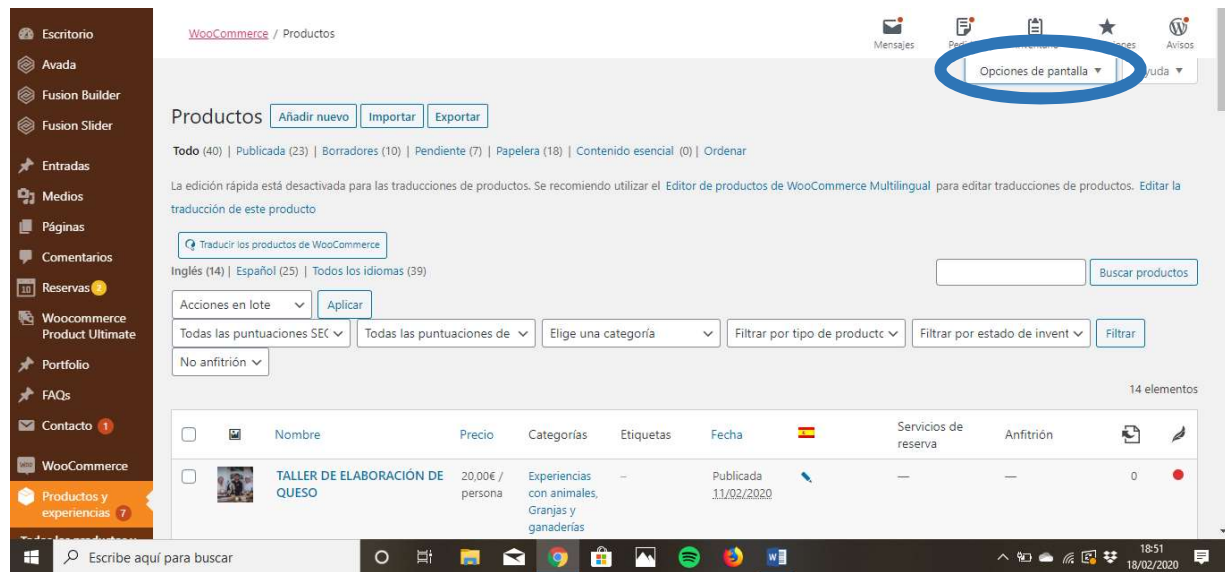

ij Importante!! Para ver tus anuncios en inglés o español debes mirar en donde está el rectángulo rojo de la imagen siguiente, elige la bandera española o inglesa:

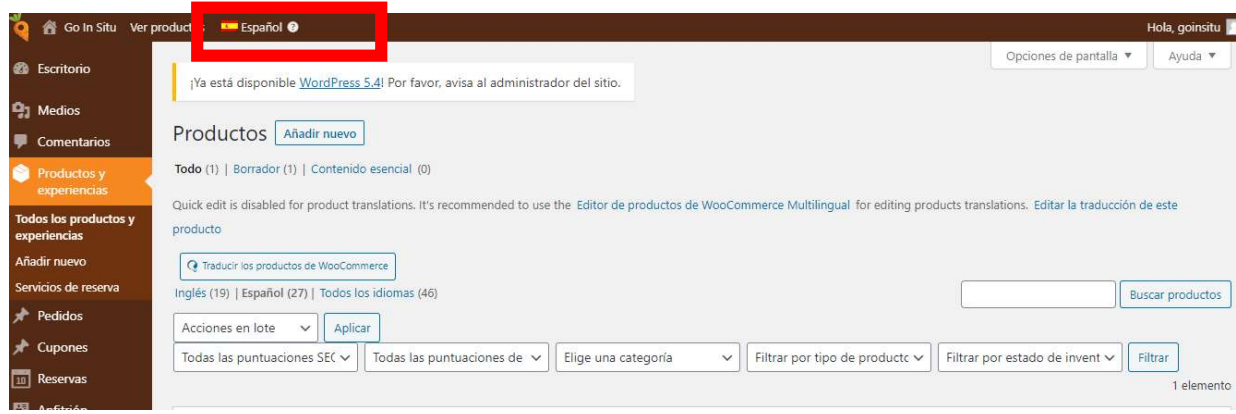

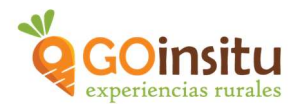

Refresca la página y podrás visualizar la bandera inglesa en una de las columnas:

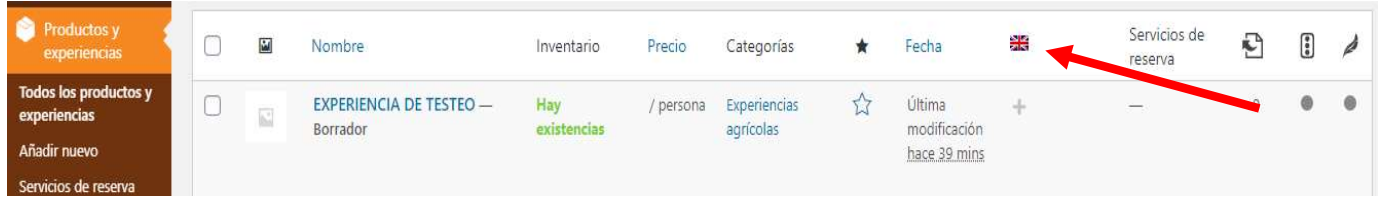

Debajo está el símbolo "+" o unos circulitos que si los clicas te llevarán a una nueva plantilla de anuncio, igual que el español, donde podrás traducir todo tu anuncio a lengua inglesa:

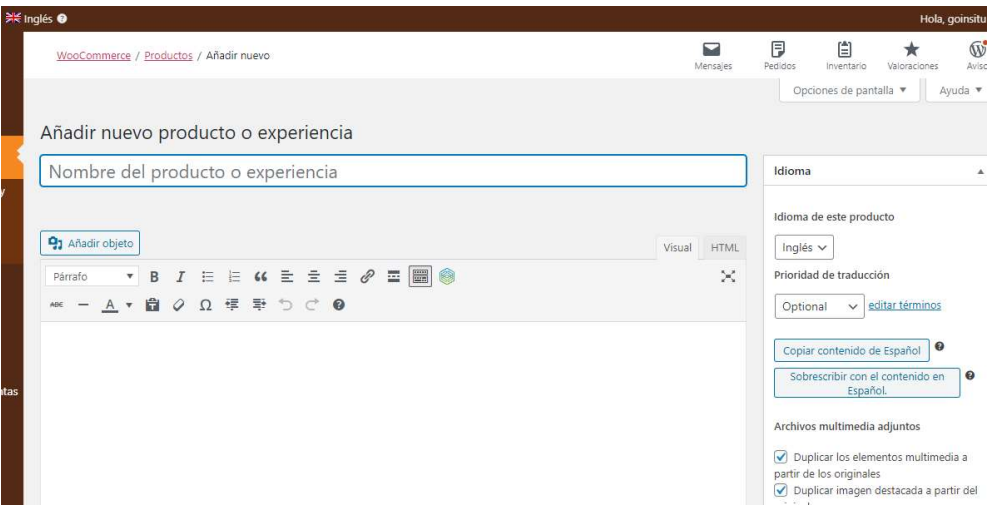

Como ves, te aparece de nuevo el anuncio vacío para rellenarlo en lengua inglesa. Los apartados a rellenar en inglés serán:

- El título
- La descripción del anuncio
- Qué incluye
- La descripción de cómo llegar

 Al finalizar debes guardar el borrador del anuncio, recuerda que se hace en el menú a la derecha de la pantalla:

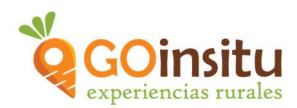

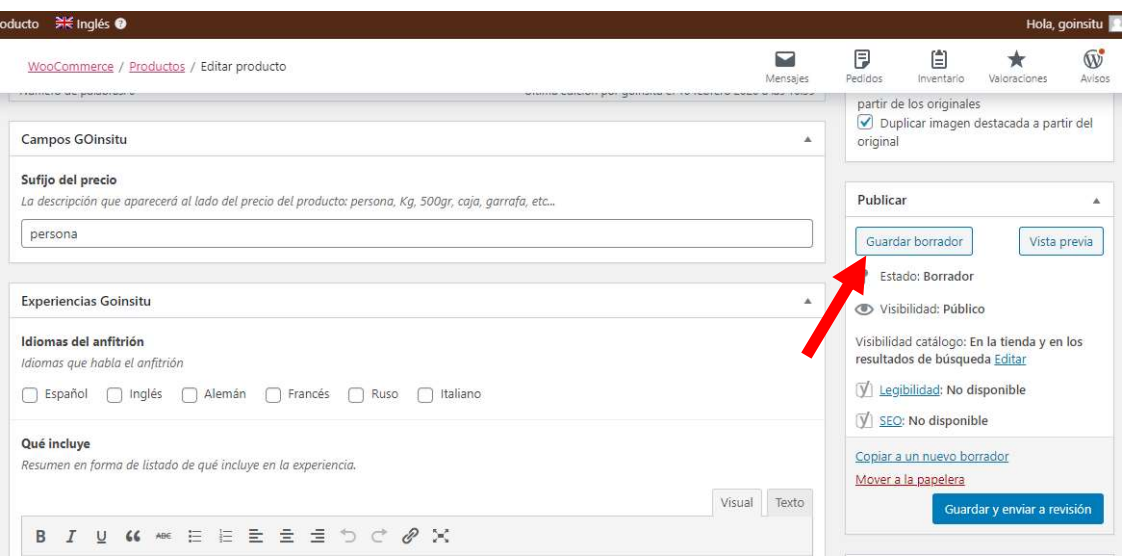

Al guardarlo aparecerá la extensión de tu anuncio, JUSTO DEBAJO DEL TÍTULO. Es importante escribir a mano también ese título en inglés, en el ENLACE PERMANENTE, Observa la flecha roja:

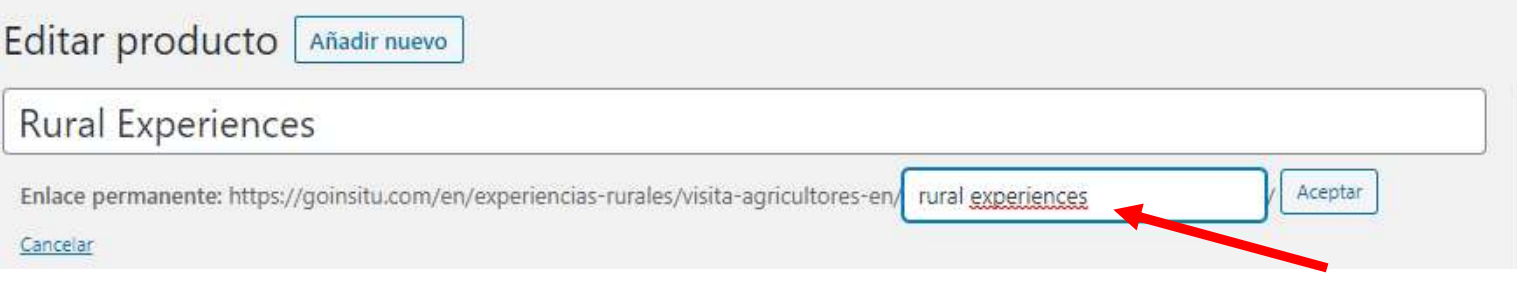

# CREA TU ANFITRIÓN EN HABLA INGLESA

Primero asegúrate de estar en la versión inglesa, es decir, observa que la bandera de Inglaterra esté en en la barra marrón de la parte superior de la pantalla. Una vez en la versión inglesa dirígete a la pestaña de "Anfitrión" en el menú marrón de la izquierda.

Una vez abierto, deberás cambiar el título de tu nombre de Anfitrión solo en caso que sea necesario, si se trata de tu marca no será necesario.

También deberás hacer tu presentación de Anfitrión en versión inglesa.

En caso de no tener la misma foto en tu perfil de Anfitrión sube de nuevo la fotografía desde la biblioteca de medios, a "Imagen de cabecera":

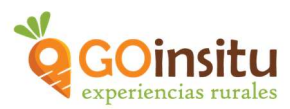

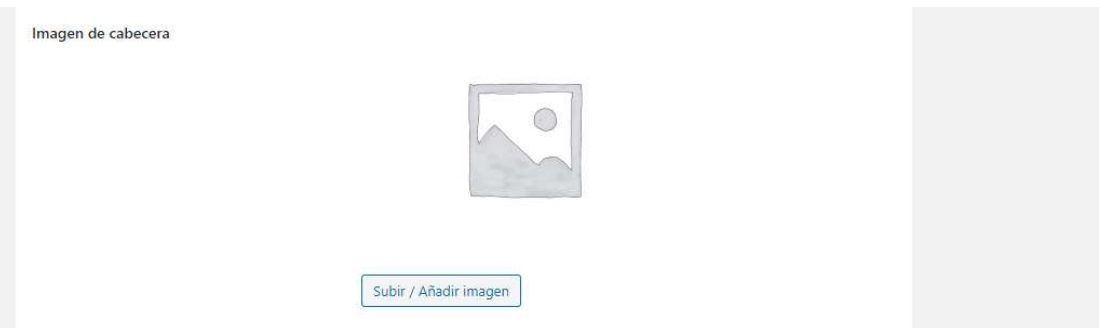

Por último, recuerda ir hasta el final de la página para clicar en "Actualizar" y así guardar todos los cambios realizados:

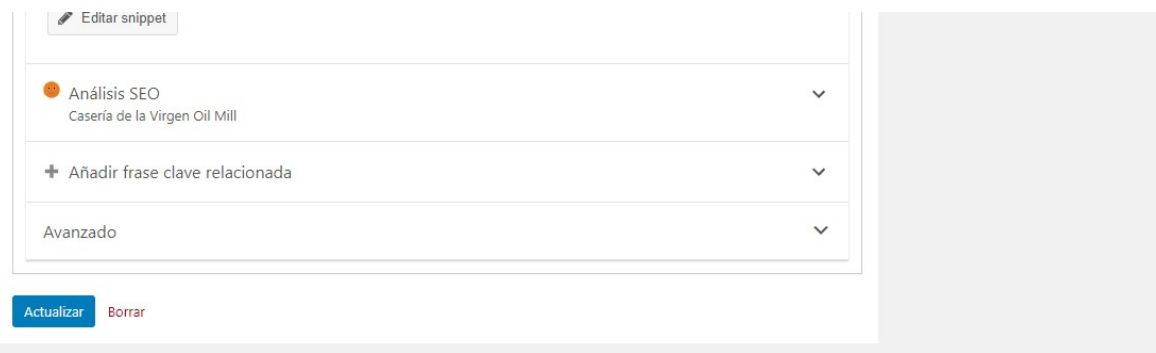

## CREA TU SERVICIO DE RESERVA EN HABLA INGLESA

Dirígete en el menú marrón de la izquierda a "Productos y Eperiencias" y verás que en este menú se encuentra "Servicios de Reserva":

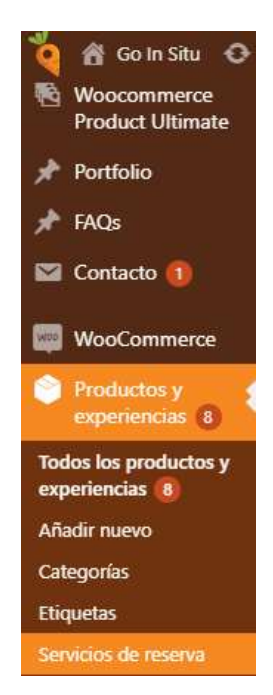

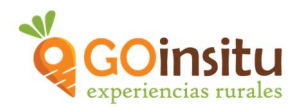

Clicamos en "Servicios de reserva" y nos aseguramos de estar en la versión inglesa, mirando si la bandera inglesa está en la parte superior en la barra marrón:

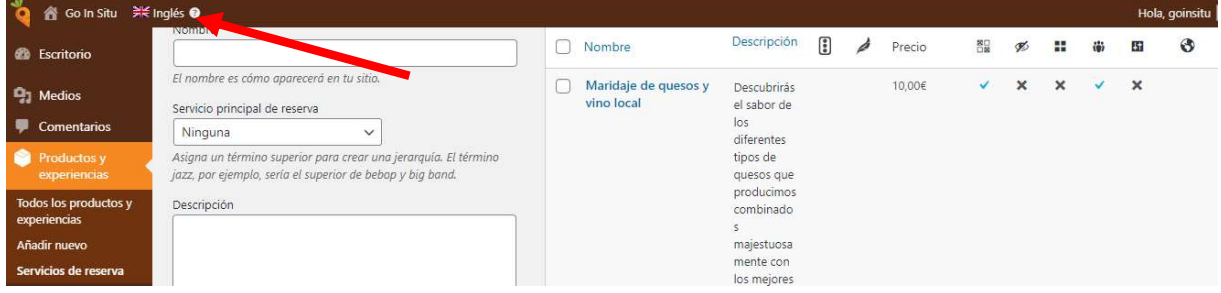

A continuación, clica sobre el título de tu "Servicio de Reserva", en este ejemplo es: "Maridaje de quesos y vino local", para poder acceder a ese servicio y hacer la traducción al inglés:

En el servicio de reserva deberás cambiar a lengua inglesa tanto el "Nombre" como la "Descripción del Servicio":

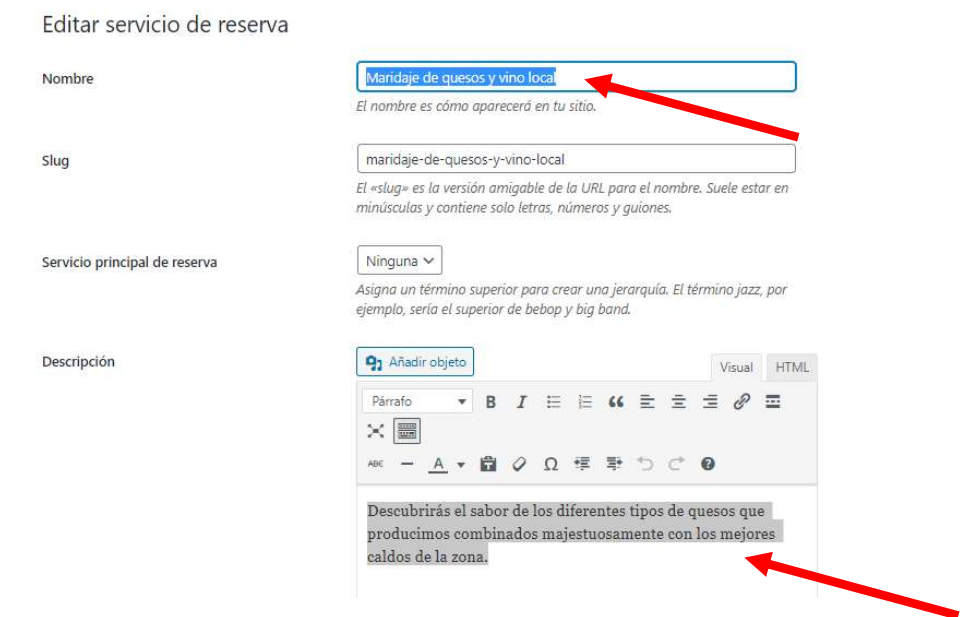

Si el resto de datos de precio son los mismos que en versión española, entonces no deberás cambiar nada más. Ve al final de la página, clica en "Actualizar" y ya habrás completado la versión inglesa de tu "Servicio de Reserva" o Servicio Extra:

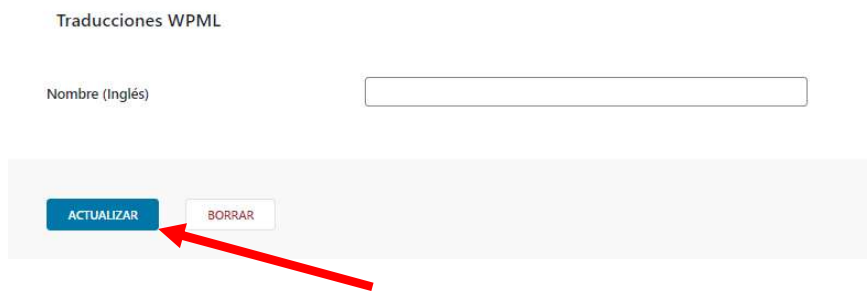